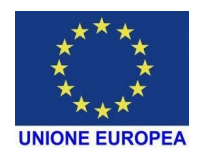

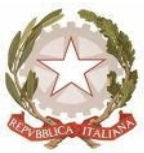

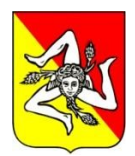

**Direzione Didattica Statale "A. De Gasperi" – Capaci** C.so Isola delle Femmine s.n. - 90040 CAPACI (PA) Tel.0918671318-0918673235-Fax 0918698665 C.F.80029580828 - Cod.Mecc.PAEE063003 Codice FatturePA: UFIUQY e-mail:  $pace063003@istruzione.it - pace063003@jpec.istruzione.it$ sito web: www.ddcapaci.edu.it

Circolare n. 81 DIREZIONE DIDATTICA STATALE - A. DE GASPERI-CAPACI Capaci 29/11/2021 (Uscita)

Ai Docenti Alle famiglie degli alunni Al Direttore SGA Al Personale ATA Al sito Web

## **Oggetto: Colloqui scuola-famiglia - scuola dell'infanzia e scuola primaria**

In ottemperanza alle misure disposte per il contenimento del rischio di contagio da Covid 19 si comunica che **i ricevimenti dei genitori si organizzeranno online.** Il colloquio avverrà con i docenti della classe tramite **videoconferenza sulla piattaforma Google Meet**.

### **ISTRUZIONI PER I GENITORI - SCUOLA DELL'INFANZIA**

Il ricevimento dei genitori si terrà in videoconferenza **venerdì 10 Dicembre 2021 dalle ore 15.00 alle ore 17.00**. I genitori verranno ammessi secondo elenco alfabetico degli alunni di ciascuna sezione attraverso il link generato dall'insegnante di sezione su piattaforma meet condiviso sulla chat "Whatsapp" di ciascuna sezione. Il tempo a disposizione per ciascun colloquio è di 5 minuti.

I docenti di sezione qualora lo ritenessero opportuno, inviteranno successivamente ad un colloquio individuale più approfondito i genitori, al fine di condividere il piano degli interventi a supporto dell'alunno/a.

### **ISTRUZIONI PER I GENITORI - SCUOLA PRIMARIA**

Il ricevimento dei genitori si terrà in videoconferenza **giovedì 09 dicembre 2021 dalle ore 15.30 alle ore 17.30**. Il tempo a disposizione per ciascun colloquio è di 5 minuti.

l genitore dell'alunno dovrà prenotare il ricevimento.

### **Per prenotare un appuntamento da dispositivo mobile o da pc il genitore deve:**

- Accedere all'App Argo Famiglia e all'account del figlio; codice scuola: **SE7456**
- Cliccare su menù/Ricevimento docenti/Scelta docente;
- Cliccare sull'appuntamento che preferisce/inserire numero di telefono e indirizzo mail/ cliccare su Prenota;
- Il link per il meet è disponibile nella sezione Ricevimento docenti alla voce "Mostra prenotazioni".

TUTORIAL con le istruzioni per prenotare l'appuntamento DA DISPOSITIVO MOBILE: [https://drive.google.com/file/d/1y5-Y0OX-hFkA\\_2sx5M4oKoKOGczHG16G/view?](https://drive.google.com/file/d/1y5-Y0OX-hFkA_2sx5M4oKoKOGczHG16G/view?usp=sharing)  [usp=sharing](https://drive.google.com/file/d/1y5-Y0OX-hFkA_2sx5M4oKoKOGczHG16G/view?usp=sharing)

TUTORIAL con le istruzioni per prenotare l'appuntamento DA PC: [https://drive.google.com/file/d/19YubLUA\\_53bTCaEPHIt9r8xhzeOs4duE/view](https://drive.google.com/file/d/19YubLUA_53bTCaEPHIt9r8xhzeOs4duE/view)

Il genitore, non appena il docente genera gli appuntamenti in Argo, riceve una notifica direttamente sull'App.

# **ISTRUZIONI PER I DOCENTI PREVALENTI DI SCUOLA PRIMARIA CREARE IL RICEVIMENTO PER LA PROPRIA CLASSE**

I docenti per attivare le prenotazioni dovranno :

- Attivare l'evento in **Google Calendar** secondo la seguente procedura
- 1. Cliccare in corrispondenza del giorno e dell'ora
- 2. Inserire i dettagli dell'evento, in particolare il titolo e l'orario
- 3. Cliccare su Aggiungi Videoconferenza di Google Meet per generare l'indirizzo di Meet che verrà utilizzato per l'incontro online
- 4. Salvare
- Inserire i ricevimenti in **Argo didUP**
- 1. In **Argo didUP** sezione Comunicazioni/Ricevimento Docenti cliccare su Aggiungi
- 2. Indicare Ricevimento singolo
- 3. Specificare giorno e ora del ricevimento
- 4. Indicare prenotazione consentita dal giorno in cui viene creato l'evento al giorno precedente quello di ricevimento
- 5. Su Opzioni dare la spunta su Più ricevimenti, inserire come valore la durata prevista per ogni colloquio (5 minuti)
- 6. Indicare come luogo di ricevimento la dicitura "Online" e, nel campo Link, l'indirizzo di Meet creato precedentemente in Google Calendar (fare copia e incolla da Google Calendar)
- 7. Inserire la mail istituzionale del docente
- 8. Cliccare su Inserisci

**Quando il genitore prenota un appuntamento arriva una notifica nella mail del docente con i dettagli della prenotazione, compresa la mail del genitore. Il docente ha la possibilità di vedere anche in Argo didUP, sezione Comunicazioni/Ricevimento, i dettagli della prenotazione e l'elenco di tutte le prenotazioni registrate**

TUTORIAL per i docenti con le istruzioni per creare il ricevimento: https://drive.google.com/file/d/1fhXsE\_hbzm4Q3Qb2W1v5Os3lP0xci4Wy/view? usp=sharing

**Il Dirigente Scolastico**

#### **Prof. Marcello Lupo\***

**\* Documento firmato digitalmente ai sensi del c.d. Codice**

**dell'Amministrazione digitale e norme ad esso connesse**